# 問題 1.<各テーブル設計(T 学部、T 学科、T コース)>

 $\frac{1}{2}$ 新規作成 $\overline{0}$ 

応用問題 **1** 解答

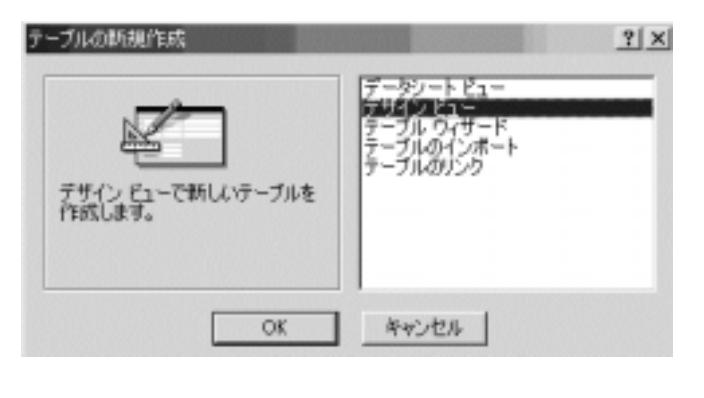

 $\overline{a}$  1 **No.** Enter  $\overline{b}$ 

 $\infty$  20  $\infty$ 

 $\infty$ 

②《 テーブルの新規作成 》ダイアログボックスの〔 デザインビュー 〕を選択し、 OK ボタン

 $\blacksquare$   $\blacksquare$   $\blacksquare$ 

 $\rm N\!o$ 

. T

 $\frac{1}{2}$ 新規作成 $\overline{\mathcal{N}}$ 

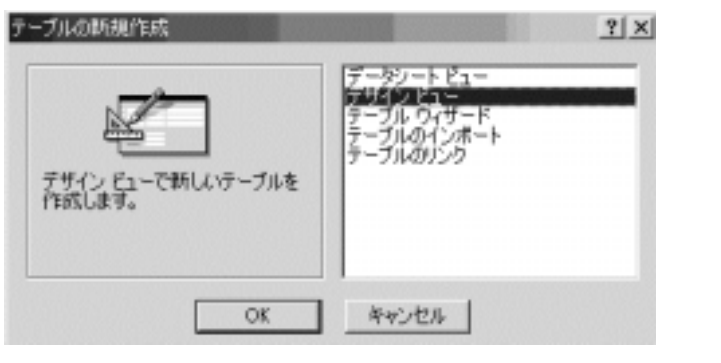

 $\overline{a}$  1  $\overline{b}$  No. Enter  $\overline{b}$ 

 $\infty$  20  $\infty$ 

 $\infty$ 

②《 テーブルの新規作成 》ダイアログボックスの〔 デザインビュー 〕を選択し、 OK ボタン

 $\blacksquare$   $\blacksquare$   $\blacksquare$ 

 $\mathbb{N}$ 

 $\mathbf T$ 

\_kanoku xls T\_kanoku.exe

 $T$ 

ファイルの種類(T): Microsoft Excel マン

## T\_kanoku xls

Created by  $\frac{1}{2}$ http://www.k-s-p.co.jp e-mail lesson@k-s-p.co.jp

#### **产化ポート(M)**

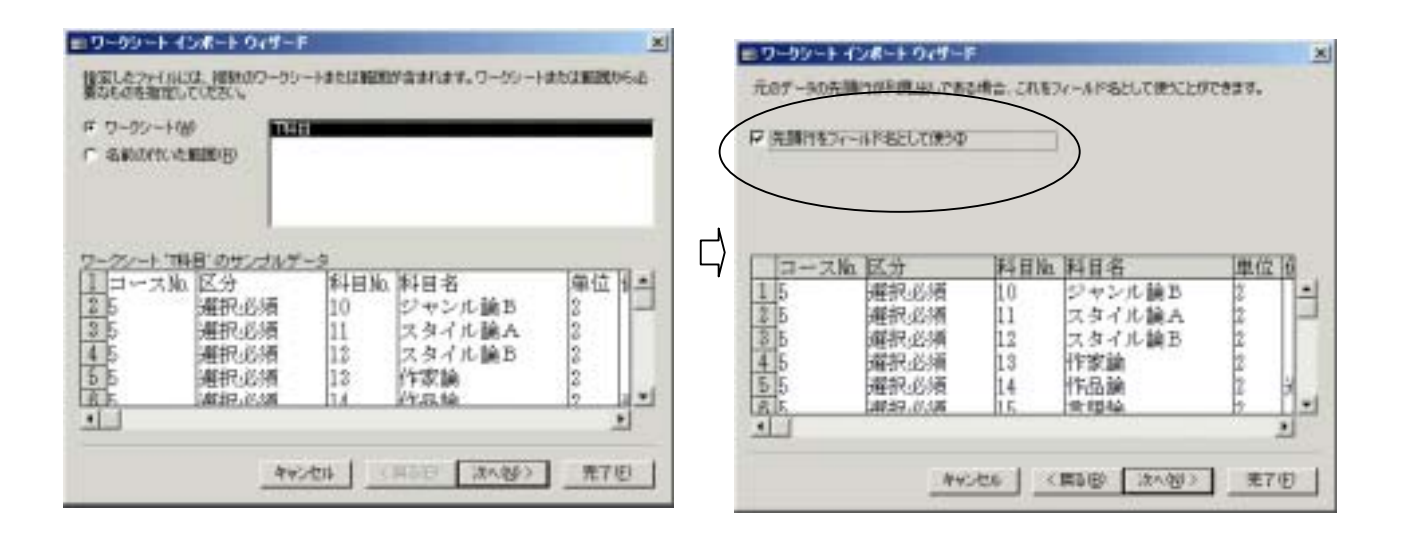

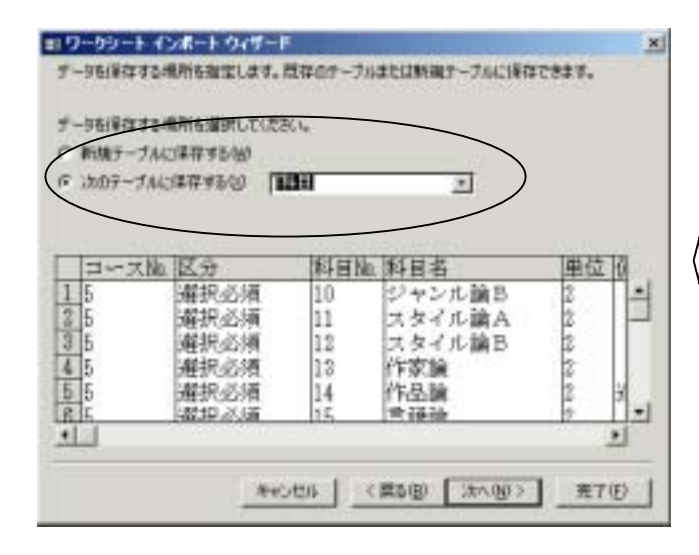

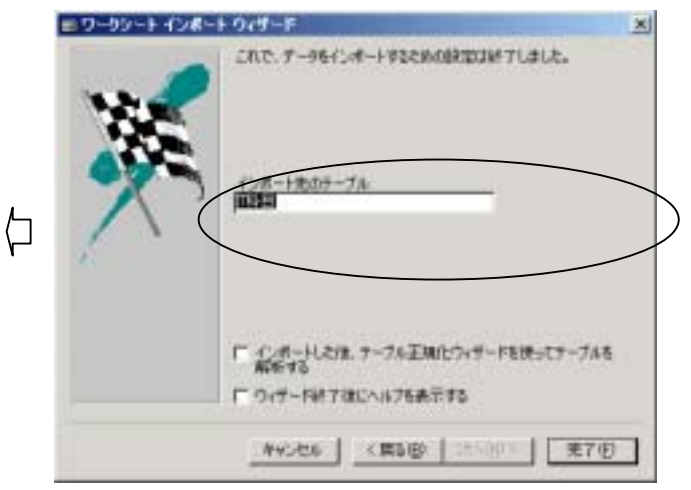

 $T$ 

⑱インポート完了のメッセージが出たら、インポート終了。

. T

 $\frac{1}{2}$ 新規作成 $\overline{\mathcal{N}}$ 

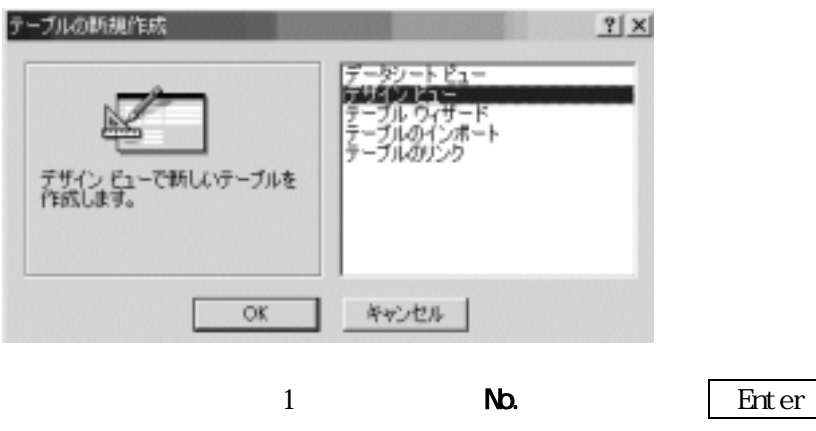

 $\mathbf N$ O

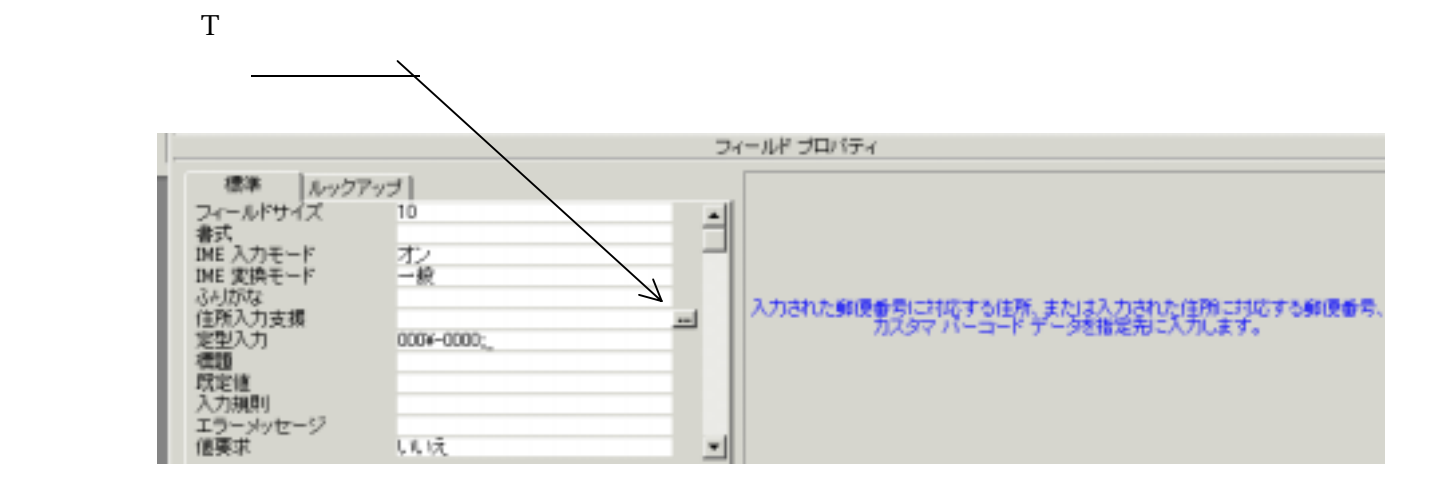

②《 テーブルの新規作成 》ダイアログボックスの〔 デザインビュー 〕を選択し、 OK ボタン

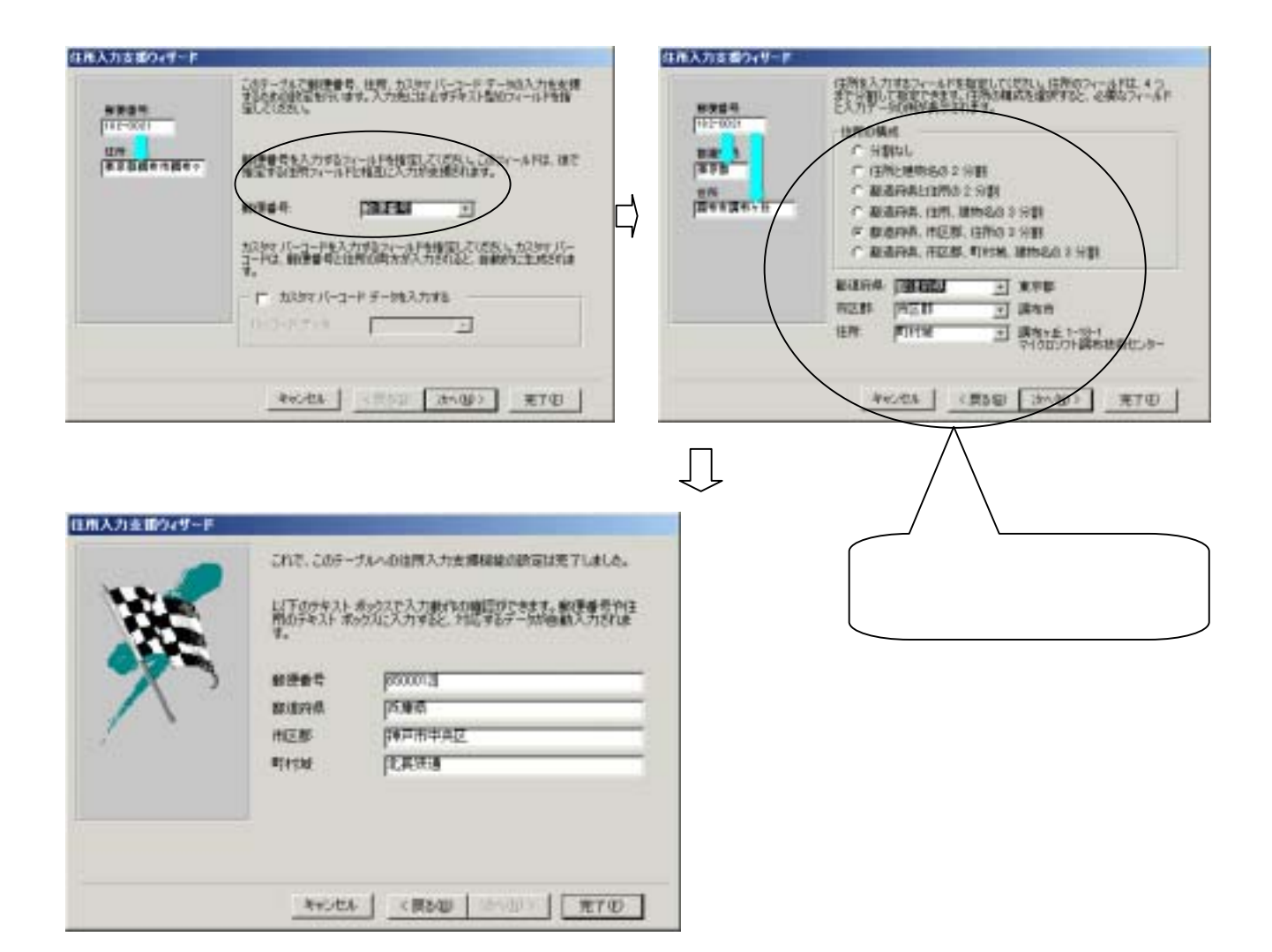

### **OE PONT**

Ex NO. NO. NO. NO.

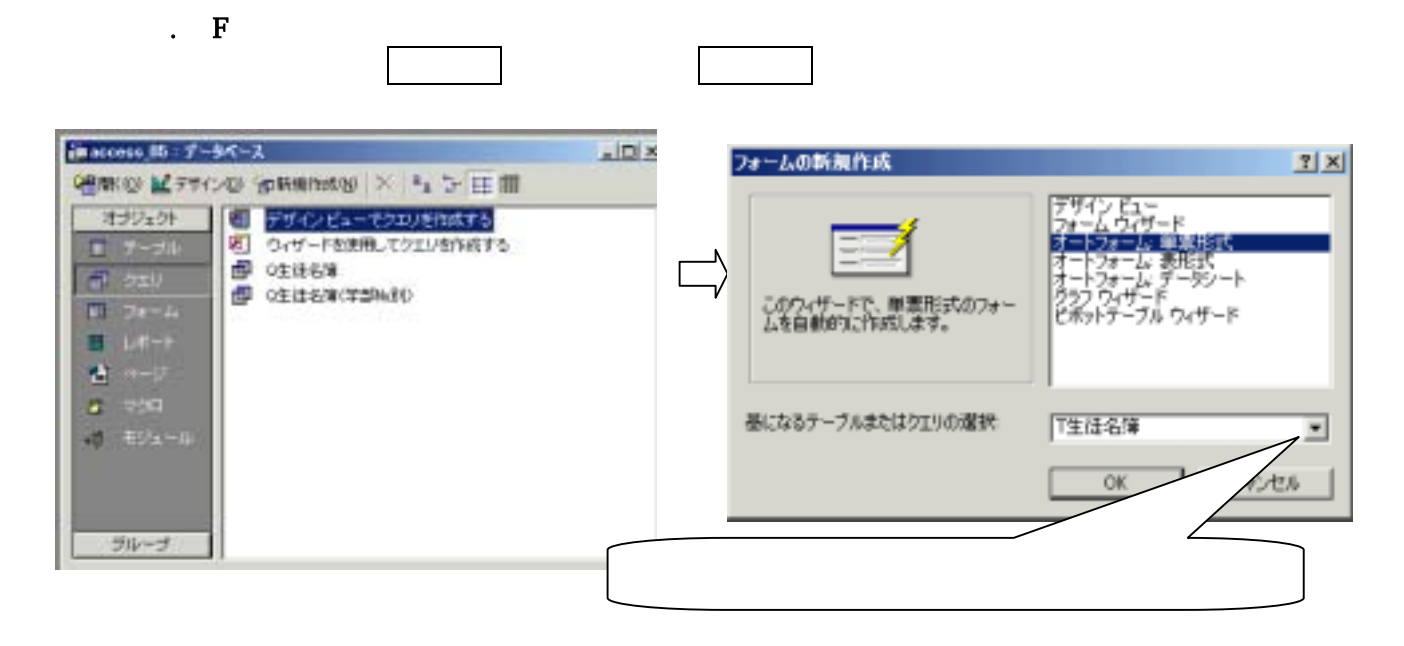

## $\alpha$

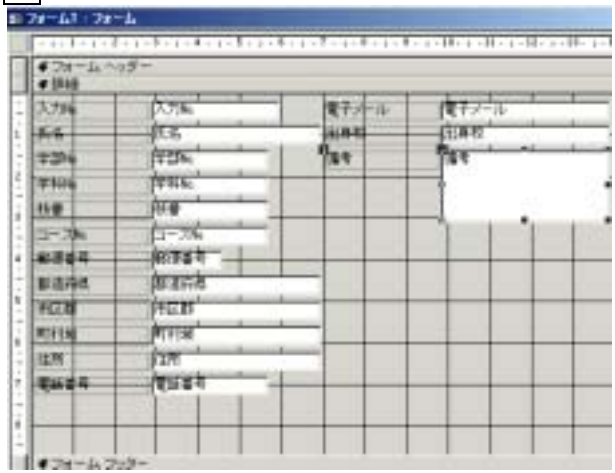

 $\overline{N}$ 

項目をはいに設定する。

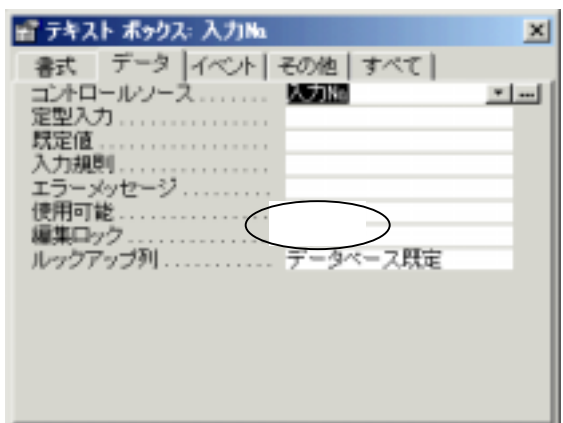

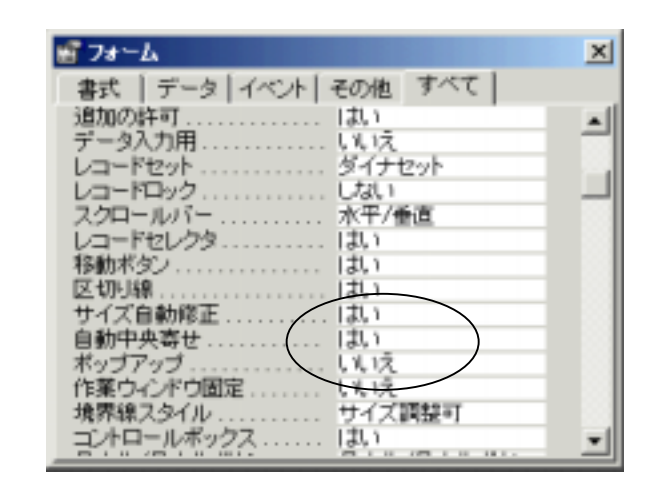

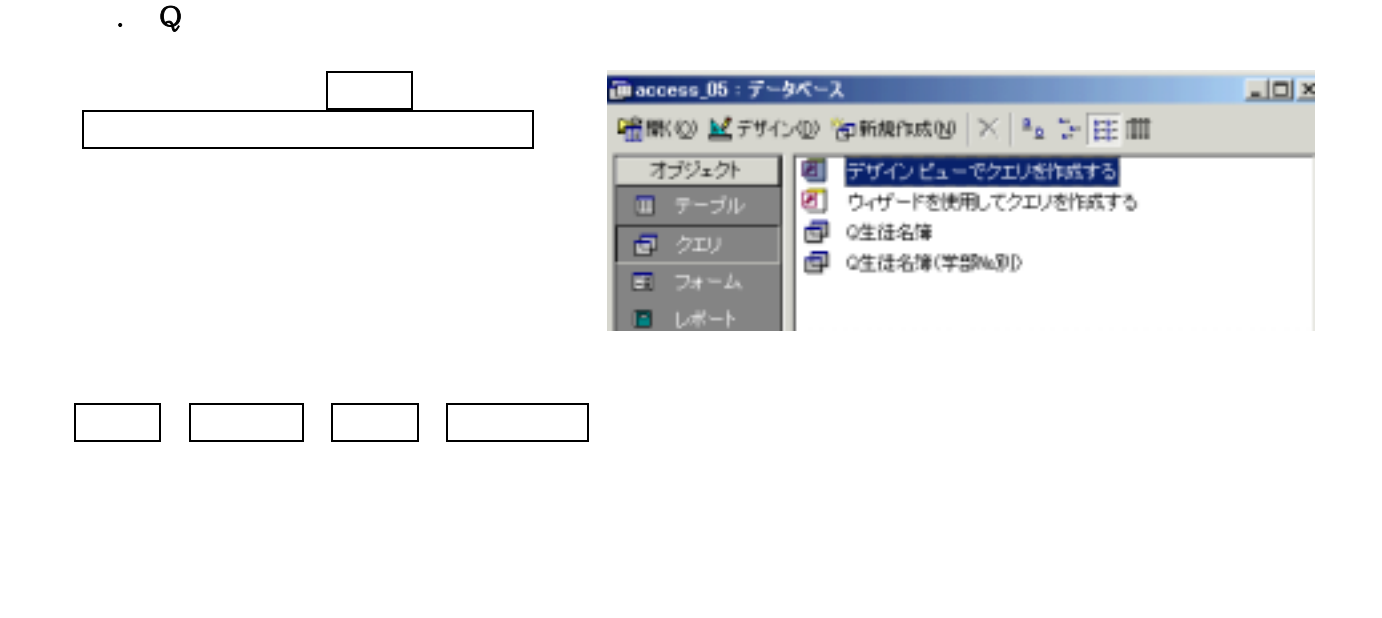

\* 学籍番号:[T生徒名簿]![学部 NO.]&[T生徒名簿]![学科 NO.]&[T生徒名簿]![枝番]

の項目をはいを設定します。

l e

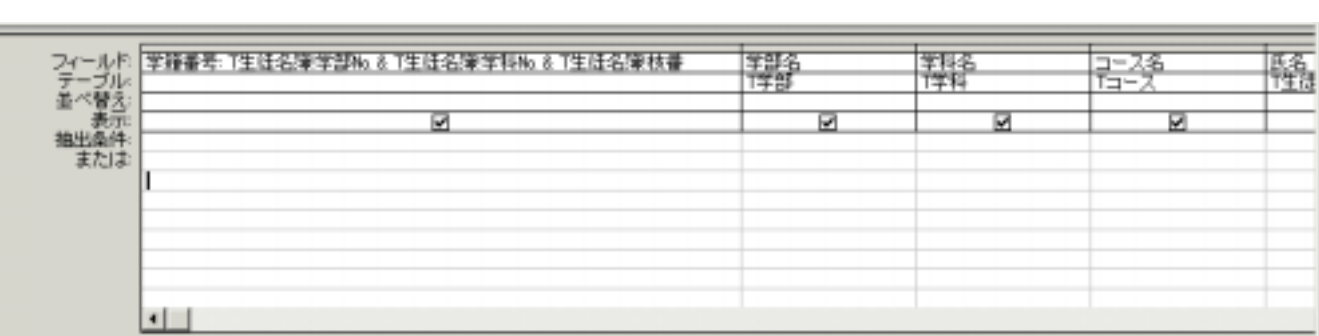

 $N$ O.:  $N$ 

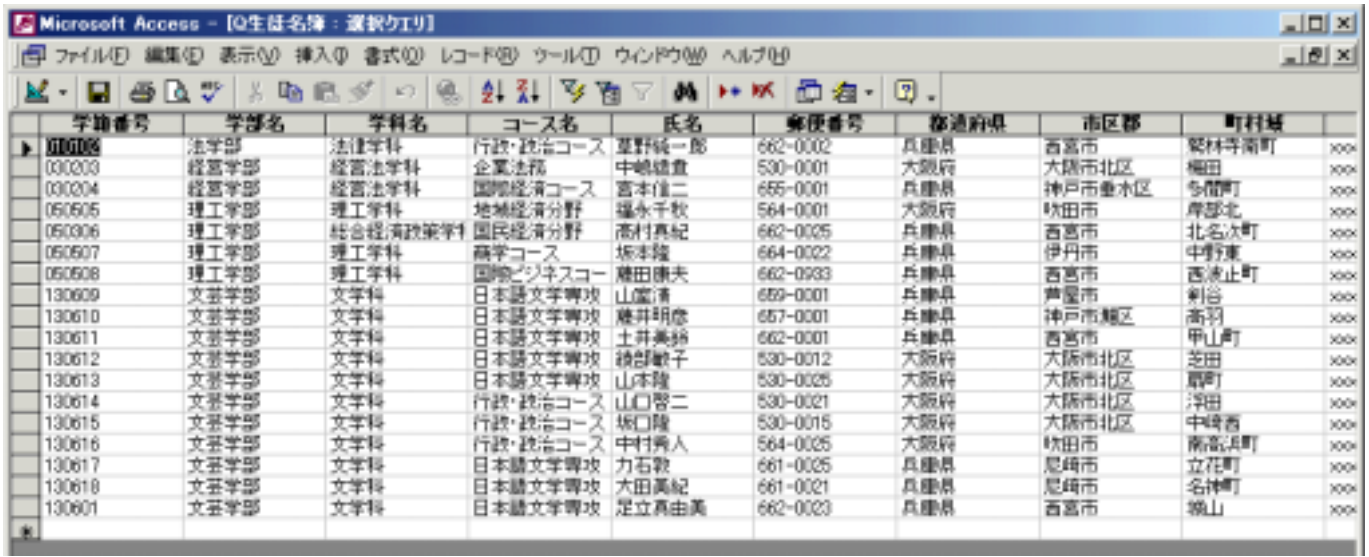

OK.

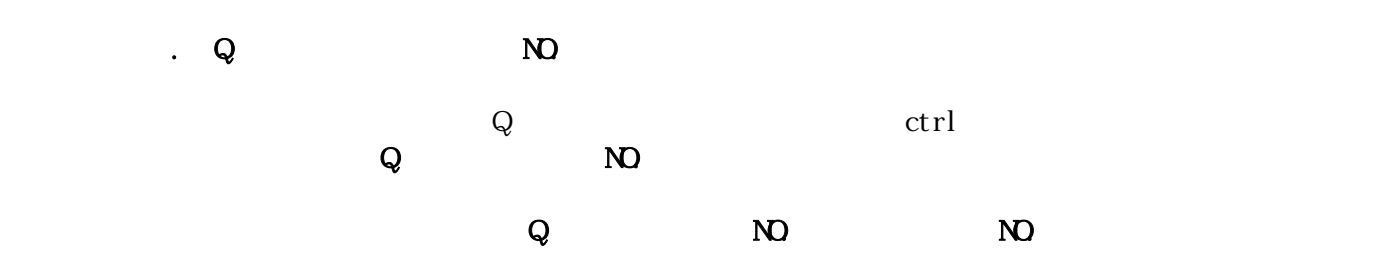

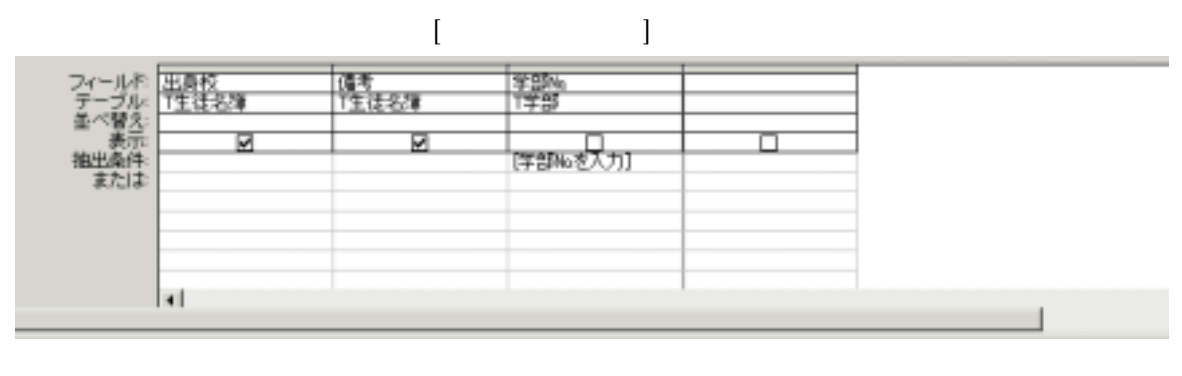

 $\mathbf Q$  and  $\mathbf N$  NO. In the set  $\mathbf Q$  with  $\mathbf N$   $\mathbf D$ 

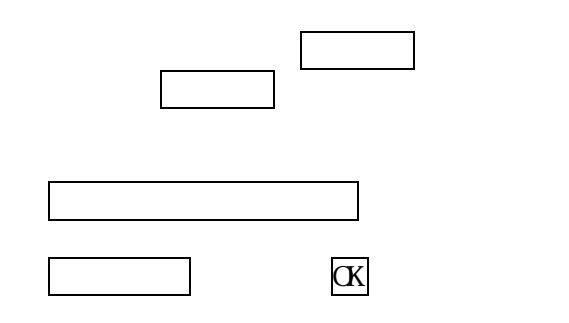

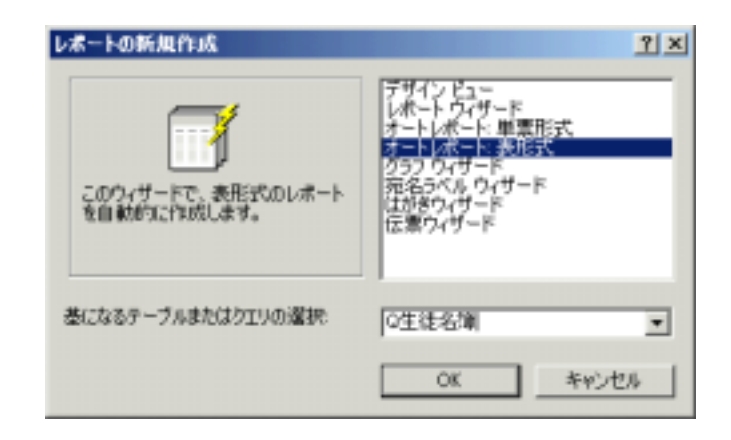

Case<sup>1</sup>: 1:50  $\sim$  500  $\sim$  500  $\sim$  500  $\sim$  500  $\sim$  500  $\sim$  500  $\sim$  500  $\sim$  500  $\sim$  500  $\sim$  500  $\sim$  500  $\sim$  500  $\sim$  500  $\sim$  500  $\sim$  500  $\sim$  500  $\sim$  500  $\sim$  500  $\sim$  500  $\sim$  500  $\sim$  500  $\sim$  500  $\sim$  500

 $\mathbf{L}$  shift  $\mathbf{t}$ 

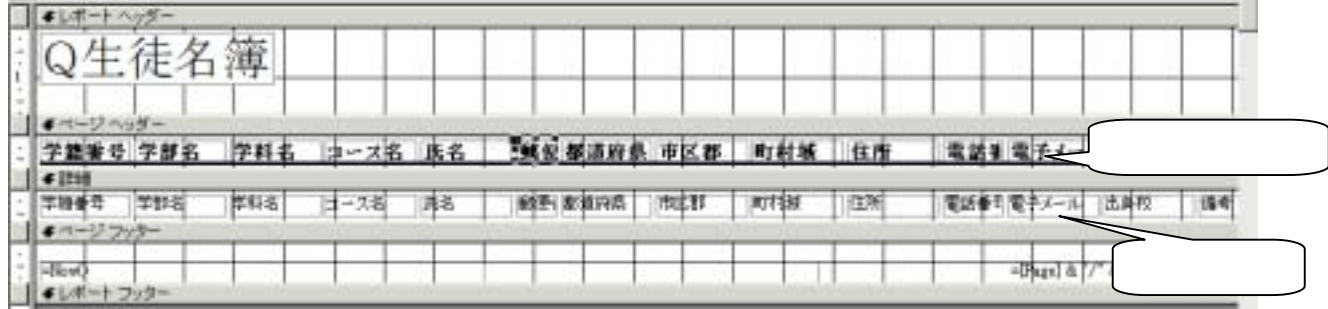